# UNI-T

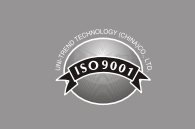

# **Spis treści**

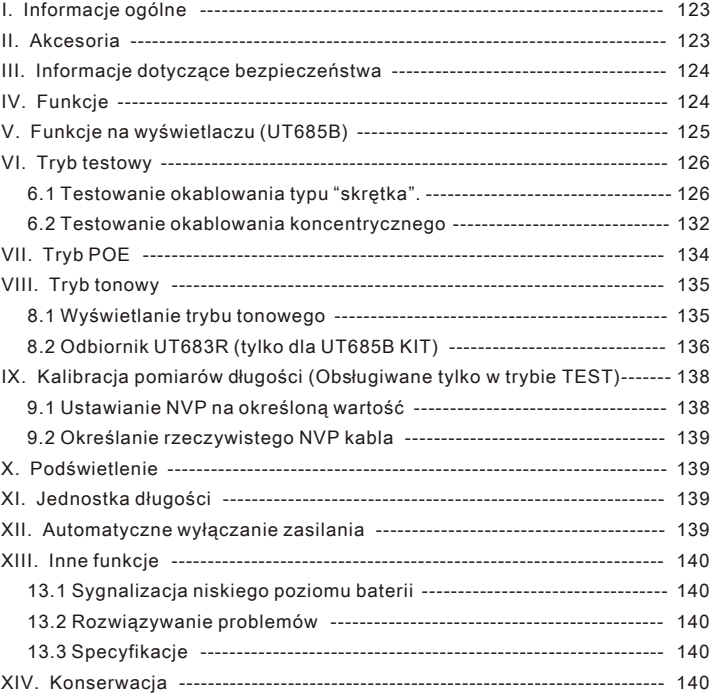

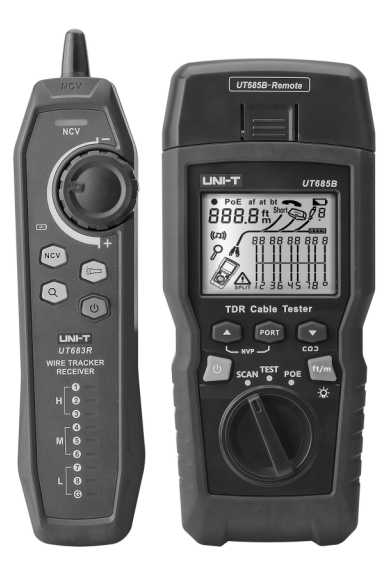

# **Zestaw UT685B/UT685B KIT Tester kabli TDR Instrukcja obsługi**

# **I**. **Informacje ogólne**

 $UNI-T$ 

UT685B KIT to ręczny TDR tester kabli , odpowiedni do kabli miedzianych (CAT 5E, CAT 6, CAT 6A lub CAT 8), służący do wykrywania i diagnozowania stanu okablowania skrętki i kabla koncentrycznego, wykrywania sieci, zwarcia/otwarcia obwodu w okablowaniu sieciowym, rozdzielonej pary, uszkodzenia przewodu itp. Może być również stosowany w celu wykrywania, czy istnieje zasilanie PoE (moduł POE) w okablowaniu sieciowym i standardu PoE (802.3AF, 802.3AT, 802.3BT). Informacje dotyczące mapowania kabla, długości kabla, lokalizacja otwartych obwodów i inne informacje mogą być wyświetlane na ekranie jednocześnie. Tester kabli charakteryzuje się dokładnością, łatwością obsługi iwyraźnym wyświetlaczem, co czyni go idealnym narzędziem do utrzymaniakomunikacji sieciowej, inżynierii sieci, inżynierii okablowania itp.

# **II. Akcesoria**

Tester dostarczany jest z akcesoriami wymienionymi poniżej. Jeśli brakuje któregoś z wymienionych poniżej akcesoriów lub jest onouszkodzone, należy niezwłocznie skontaktować się z dostawcą.

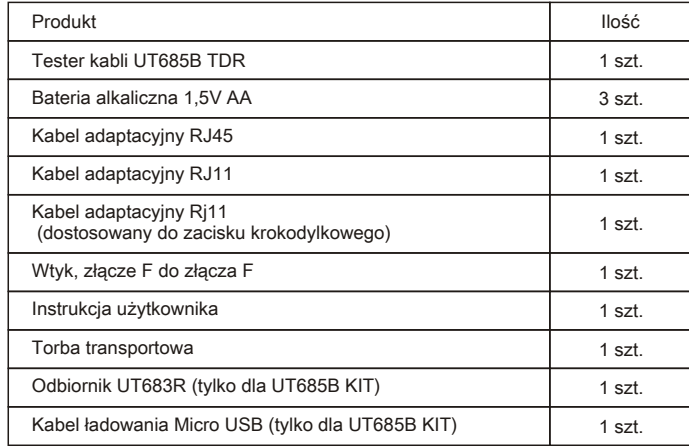

# **III. Informacje dotyczące bezpieczeństwa**

Aby uniknąć pożaru, porażenia prądem lub obrażeń ciała, należy przestrzegać następujących zasad:

- Nie otwieraj obudowy w środku nie ma żadnych części nadających się do serwisowania przez użytkownika.
- Tester należy obsługiwać zgodnie z instrukcją obsługi. W przeciwnym razie może dojść do jego uszkodzenia.
- Sprawdź przed użyciem. Nie używaj uszkodzonego testera. Nie dokonuj jego modyfikacji.
- Należy zaprzestać używania w przypadku, gdy tester nie działa normalnie.
- W przypadku pojawienia się symbolu słabej baterii należy niezwłocznie wymienić baterię, aby zapewnić dokładność testów.

# IV. Funkcje

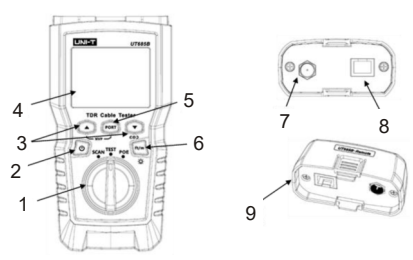

- 1. Pokrętło trybu pracy: tryb śledzenia przewodów, tryb testowania, tryb POE
- 2. Przycisk zasilania: przytrzymaj 2 sekundy, aby włączyć zasilanie;przytrzymanie przez 1 sekundę spowoduje wyłączenie zasilania
- 3. Przyciski (multipleksowane) służą do podglądu wyniku testu.
- 4. Wyświetlacz LCD z podświetleniem
- 5. Wybór złącza RJ45 lub kabla koncentrycznego
- 6. Krótkie naciśnięcie tego przycisku powoduje przełączenie jednostki;przytrzymanie przez około jedną sekundę powoduje włączenie/wyłączenie podświetlenia
- $\bullet$  Naciśnij jednocześnie przycisk $\bullet$ ,  $\bullet$  i przycisk zasilania, aby wyświetlić wersję oprogramowania.
- Naciśnii jednocześnie przycisk  $\bullet$ ,  $\bullet$  i przycisk zasilania, aby skalibrować mierzona długość (Obsługiwane tylko w trybie TEST).
- 7. Złącze F do podłączenia kabla koncentrycznego
- 8. Gniazdo modułowe do podłączenia do kabla telefonicznego i sieciowego typu skrętka. Gniazdo obsługuje 8-pinowe złącze modularne (RJ45) i 6-pinowe złącze modularne (RJ11).
- 123 124 9. Adapter mapowania przewodu z 8-pinowym modularnym gniazdem I koncentrycznym złączem F.

# **LINI-T**

UT685B/UT685B KIT

UT685B/UT685B KIT

# **V**. **Funkcje na wyświetlaczu (UT685B)**

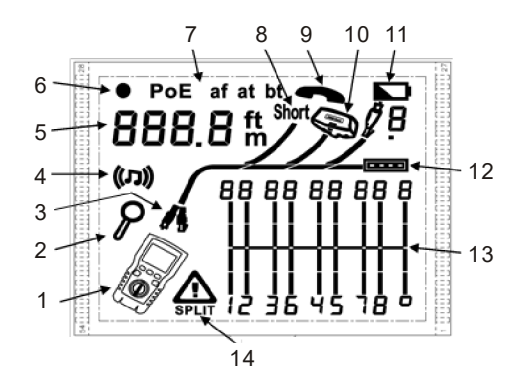

- 1. Ikona testera
- 2. Wskaźnik ekranu szczegółowego
- 3. Wskazuje, który port jest aktywny port RJ45 czy port koncentryczny.
- 4. Wskaźnik trybu tonu
- 5. Wyświetlacz numeryczny ze wskaźnikiem stóp/metrów
- 6. Wskaźnik trybu testowego
- 7. Wskaźnik trybu POE
- 8. Wskaźnik zwarcia
- 9. Wskaźnik napięcia telefonu
- 10. Wskazuje, że adapter mapowania przewodu jest podłączony do dalszego końca kabla
- 11. Wskaźnik niskiego poziomu baterii
- 12. Wskaźnik portu Ethernet
- 13. Schemat mapowania kabla
- 14. Sygnalizacja usterki/wysokiego napięcia: " $\triangle$ " oznacza usterkę lub wystąpienie wysokiego napięcia na kablu. SPLIT pojawia się w przypadku wystąpienia rozdzielenia pary.

# LINI-T

# VI. Tryb testowy

### **6.1 Testowanie okablowania typu "skrętka".**

#### **6.1.1 Testowanie okablowania**

- (1) Włącz tester i ustaw pokrętło w pozycji "TEST", następnie naciśnij "PORT", aby wybrać port RJ45.
- (2) Podłącz tester i adapter mapowania kabla do okablowania; test będzie przebiegać w sposób ciągły, chyba że nastąpi zmiana trybu lub tester zostanie wyłączony.

Uwaga: Dokładny pomiar długości kabla bez konieczności podłączania zdalnego adaptera, jednakże adapter jest wymagany do pełnego testu mapowania kabla.

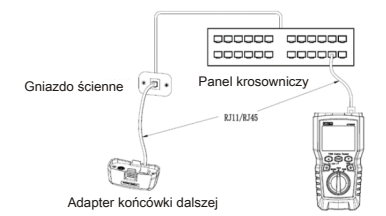

Rysunek 6.1 Podłączenie do okablowania sieciowego typu "skrętka"

#### **6.1.2 Typowe wyniki testów**

#### 6.1.2.1 Otwarty obwód na okablowaniu typu "skrętka"

Jak pokazano na rysunku 6.2, trzeci przewód ma otwarty obwód. Trzy odcinki pokazane dla długości pary przewodów wskazują, że otwarcie jest na około 3/4 odległości do końca okablowania. Długość kabla wynosi 71,5 m.

Aby sprawdzić odległość do otwarcia, użyj przycisków " $\bullet$ " i " $\bullet$ ". Wyświetla się szczegółowe wyniki dla pary przewodów.

Uwaga: Jeśli tylko jeden przewód w parze jest otwarty, oba przewody są wyświetlane jako otwarte. Ikona ostrzegawcza " $\bigwedge$  " nie wyświetla się, jeśli oba przewody w parze są otwarte, ponieważ otwarte pary są typowe w niektórych zastosowaniach okablowania.

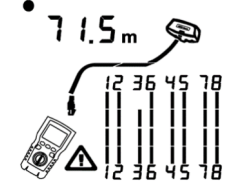

Rysunek 6.2 Otwarty obwód na okablowaniu typu "skrętka"

# **LINI-T**

UT685B/UT685B KIT UT685B/UT685B KIT

Na rysunku 6.3 widać zwarcie między przewodami 5 i 6. Dla zwartych przewodów widoczne jest miganie sygnalizujące usterkę. Długość kabla wynosi 74,8 m.

Uwaga: Gdy występuje zwarcie, nie wyświetli się adapter końcówki dalszej i mapowanie niezwartych kabli.

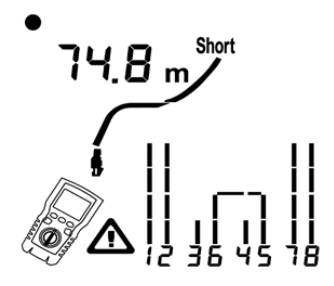

Rysunek 6.3 Zwarcie na okablowaniu typu "skrętka"

#### **6.1.2.3 Skrzyżowane przewody**

Rysunek 6.4 pokazuje, że przewody 3 i 4 są skrzyżowane. Numery pinów migają, aby wskazać usterkę. Długość kabla wynosi 53m. Kabel jest ekranowany. Uwaga: wykrywanie skrzyżowanych przewodów wymaga zastosowania adaptera końcówki dalszej.

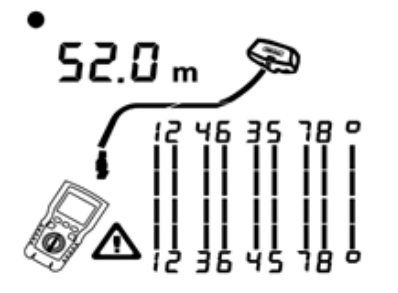

Rysunek 6.4 Skrzyżowane przewody

#### **6.1.2.4 Skrzyżowane pary**

Rysunek 6.5 pokazuje, że pary 1, 2 i 3, 6 są skrzyżowane. Numery pinów migają, aby wskazać usterkę. Wykrywanie skrzyżowanych przewodów wymaga zastosowania adaptera końcówki dalszej.

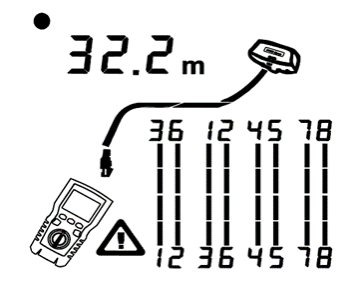

Rysunek 6.5 Skrzyżowane pary

#### **6.1.2.5 Rozdzielona para**

Rysunek 6.6 pokazuje rozdzieloną parę na 3, 6 i 4, 5. Symbol  $\sum_{n=1}^{\infty}$ " i rozdzielona para będą migać, aby wskazać usterkę. Długość kabla wynosi 46,8 m.

W parze rozdzielonej ciągłość od jednego końca do drugiego jest prawidłowa, ale jest połączenie wykonane jest przewodami z różnych par. Rozdzielone pary powodują nadmierny przesłuch, który zakłóca działanie sieci.

Uwaga: Kable z nieskręconymi parami, na przykład przewody telefoniczne, zwykle wykazują rozdzielone pary z powodu nadmiernych przesłuchów.

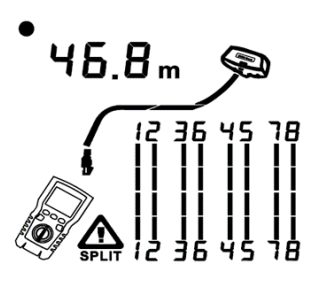

Rysunek 6.6 Rozdzielona para

Rysunek 6.7 pokazuje, że tester wykrywa port Ethernet.

Tester nie może zmierzyć długości, jeśli port nie wytwarza odbić. Długość może się wahać lub być ewidentnie za duża, jeśli impedancja portu się waha lub różni od impedancji kabla. W razie wątpliwości należy odłączyć kabel od portu, aby uzyskać dokładny pomiar długości.

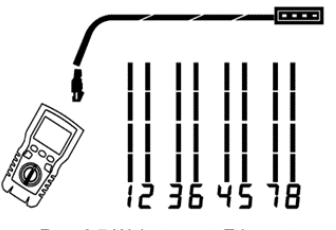

Rys. 6.7 Wykryto port Ethernet

#### **6.1.2.7 Wykryto przełącznik POE**

Na rysunku 6.8 widać, że tester wykrywa przełącznik POE.

W trybie testowania tester może zidentyfikować, czy urządzenie podłączone przez mierzony kabel ma przełącznik POE czy nie, i wyświetla oznaczenia "POE" i " $\Delta$ ". W trybie testowym tester nie może zidentyfikować standardów IEEE 802.3af, IEEE 802.3at i IEEE 802.3bt. Aby poznać standardy zasilania przełącznika POE, należy przeprowadzić test na przełączniku w trybie POE. (Patrz: "Tryb POE")

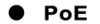

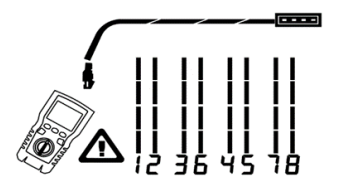

Rysunek 6.8 Wykryto przełącznik POE

#### **6.1.2.8 Wykrywanie napięcia**

Na rysunku 6.9 widać, że tester wykrywa napięcie w kablu. Jeśli mierzony przewód jest pod napięciem i jest ono większe lub równe 10V, tester pokaże oznaczenia " $\Delta$ " i "Pn" (P: dodatni; n: ujemny).

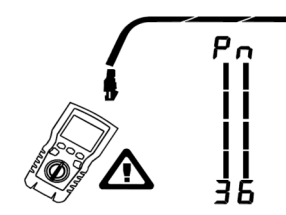

Rysunek 6.9 Wykrywanie napięcia w kablu

#### **6.1.2.9 Wyświetlanie szczegółów dla pary przewodów**

Rysunek 6.10 pokazuje, że tester wyświetla szczegóły dla każdej pary przewodów. Użyj przycisków " $\bullet$ " i " $\bullet$ ", aby przełączać się między ekranami. W tym trybie tester w sposób ciągły testuje tylko przeglądaną parę przewodów.

A: Zwarcie na parze 1, 2 na 33,6m. Uwaga: na ekranach szczegółów wyników zwarcia są pokazywane tylko wtedy, gdy występują między przewodami w parze. Gdy występuje zwarcie, nie są pokazywane adapter końcówki dalszej i mapowanie niezwartych przewodów.

B: Para 3, 6 ma długość 66,2m i jest zakończona adapterem mapowania kabla.

C: Otwarcie na parze 4, 6 na 53,7m. Otwarci może wystąpić na jednym lub obu przewodach.

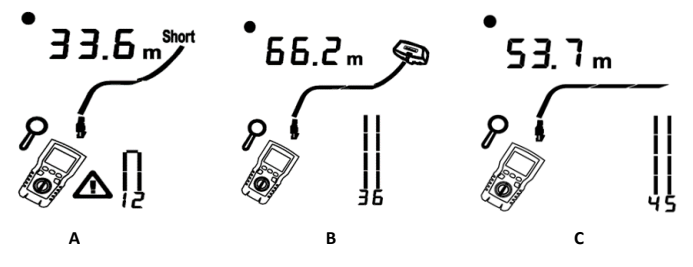

Rysunek 6.10 Szczegóły dotyczące pary przewodów

**LINI-T** 

#### **6.1.2.10 Podłączanie do sieci telefonicznych połączonych w topologii gwiazdy**

Kable telefoniczne ułożone w topologii gwiazdy (rysunek 6.11) są połączone ze sobą w centrali rozdzielczej za pomocą mostka. Mostek łączy każdy przewód ze wszystkimi innymi przewodami o tym samym numerze. Tester wykrywa mostki i mierzy odległość do mostka. Aby zmierzyć długość każdego przewodu podłączonego do mostka, podłącz adapter mapowania kabla do mostka, a tester do gniazda ściennego.

Tester nie może pomierzyć długości za mostkiem, ponieważ odbicia od połączenia mostkowego zakłócają pomiar. Jeśli podłączysz tester do mostka, tester pomierzy długość tylko do mostka, czyli tylko długość kabla krosowego. (Nie używaj wielu adapterów końcówki dalszej w topologii gwiazdy lub magistrali. Powoduje to uzyskanie nieprawidłowych wyników mapowania kabla).

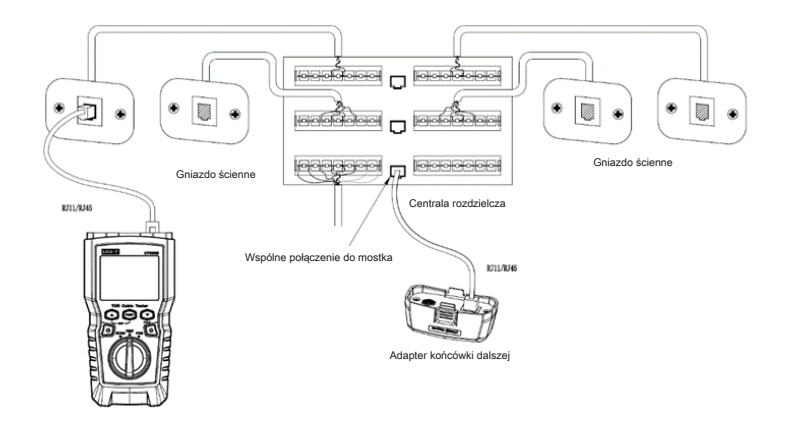

Rysunek 6.11 Podłączenie do sieci telefonicznej w topologii gwiazdy

#### **6.1.2.11 Podłączenie do sieci telefonicznej w topologii magistrali**

Kable telefoniczne poprowadzone w topologii magistrali (rysunek 6.12) łączą się szeregowo z gniazdkami ściennymi. W tej topologii mierzy się długość od ostatniego gniazdka do adaptera mapowania kabla.

Jeśli podłączysz się do gniazda w środku serii, tester zgłosi przerwę w mostku. Raportowana długość jest długością do gniazda, czyli długością kabla krosowego. Tester nie może pomierzyć długości za gniazdem, ponieważ odbicia od kabli po obu stronach zakłócają pomiary.

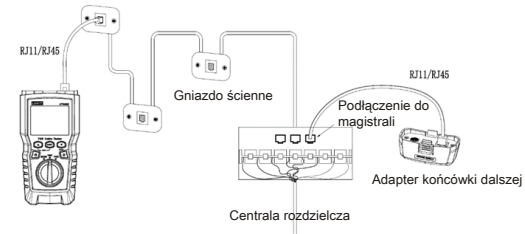

Rysunek 6.12 Podłączenie do sieci telefonicznej w topologii magistrali

### **6.2 Testowanie okablowania koncentrycznego**

#### **6.2.1 Testowanie okablowania koncentrycznego**

- (1) Włącz tester i ustaw pokrętło w pozycji "TEST". Następnie naciśnij "PORT", aby przełączyć w tryb testu koncentrycznego.
- (2) Podłącz tester i adapter mapowania kablado okablowania.
- (3) W przypadku okablowania niezakończonego złączem F użyj adaptera lub hybrydowego kabla krosowego do połączenia z okablowaniem. Test będzie przebiegać w sposób ciągły, chyba że nastąpi zmiany trybu lub tester zostanie wyłączony.

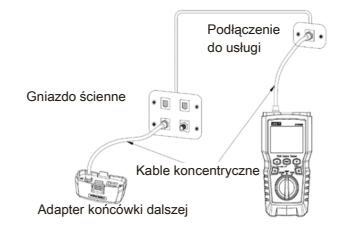

Rysunek 6.13 Podłączenie do okablowania koncentrycznego

.

#### **6.2.2 Typowe wyniki testów**

6.2.2.1 Wyniki dla dobrego kabla koncentrycznego

Rysunek 6.14 przedstawia dobry kabel koncentryczny o długości 63,2 m zakończony adapterem końcówki dalszej.

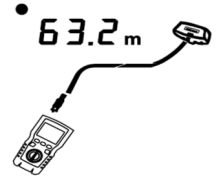

Rysunek 6.14 Wyniki pomiarów dla kabla koncentrycznego

#### **6.2.2.2 Otwarty obwódwokablowaniu koncentrycznym**

Rysunek 6.15 przedstawia otwarty obwód 57,2 m od testera.

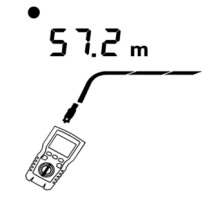

Rysunek 6.15 Otwarty obwód na okablowaniu koncentrycznym

#### **6.2.2.3 Zwarcie na okablowaniu koncentrycznym**

Rysunek 6.16 przedstawia zwarcie w odległości 21,6 m od testera.

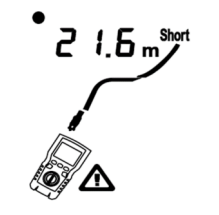

Rysunek 6.16 Zwarcie na okablowaniu koncentrycznym

#### **6.2.2.4 Napięcie na okablowaniu koncentrycznym**

Rysunek 6.17 pokazuje, że symbol " $\Delta$ " pojawia się, jeśli kabel koncentryczny jest pod napięciem, które jest większe lub równe 10V.

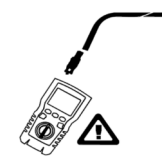

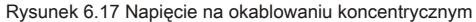

### **VII. Tryb POE**

Jak pokazano na rysunku 7.1, włącz tester i ustaw pokrętło w tryb POE. Na wyświetlaczu pojawi się symbol "POE". Tester pokazuje i identyfikuje standardy af/at/bt i jest podłączony do urządzenia zasilającego wykorzystującego standard IEEE 802.3bt . W trybie POE tester wykrywa POE na parach 1,2 - 3,6 oraz 4,5 - 7,8. Tester może aktywować źródło POE i nie zostanie uszkodzony przez POE.

Jeśli wykryto POE, nad zasilanymi parami pojawi się napis "POE". Napis "POE" może migać, gdy źródło POE włącza i wyłącza zasilanie.

Tester może wykryć, czy podłączone urządzenie jest zasilane przez POE, a także zidentyfikować trzy różne standardy POE, w tym IEEE 802.3af, IEEE 802.3at, IEEE 802.3bt. Jeśli podłączone jest niestandardowe urządzenie POE, tester nie jest w stanie wykryć, czy podłączone urządzenie jest zasilane przez POE, czy nie, i musi przełączyć się w tryb TEST, aby wykryć, czy urządzenie jest zasilane, czy nie.

"IEEE 802.3af: Specyfikacja metody dostępu CSMA/CD i warstwy fizycznej - zasilanie urządzeń końcowych danych (DTE) przez interfejs zależny od nośnika (MDI)"

"IEEE 802.3at: Specyfikacja metody dostępu CSMA/CD i warstwy fizycznej–zasilanie urządzeń końcowych danych (DTE) przez interfejs zależny od nośnika (MDI) - rozszerzenia" "IEEE 802.3bt: Warstwa fizyczna iparametry zarządzania dla POE dla 4 par"

> PoE ht

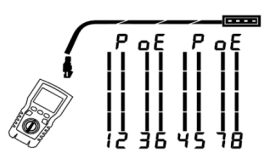

Rysunek 7.1 Wyświetlacz POE

133 134

# VIII. Tryb tonowy

### **8.1 Wyświetlanie trybu tonowego**

- (1) Włącz tester, a następnie ustaw pokrętło w pozycji "SCAN". Dla trybu tonowego domyślny wyświetlacz jest pokazany na rysunku 8.1.a.
- (2) W trybie tonowym naciśnij na krótko przycisk " $\bullet$ ", aby włączyć lub wyłączyć funkcję migania portu, jak pokazano na rysunku 8.1.b.
- (3) Jeśli pracujący przełącznik jest podłączony, oznaczenie " $\Box$  $\Box$  będzie migać, gdy będzie migać port przełącznika, jak pokazano na rysunku 8.1.c.

Tester może wysyłać cyfrowy sygnał modulacyjny (10VPP) o częstotliwości 125KHZ i obsługiwać odbiornik UT683R, aby uzyskać funkcję tonową

(w przypadku korzystania z odbiornikiem UT683R zapoznaj się z treścią rozdziału"8.2 **Odbiornik UT683R"; ten rozdział dotyczy wyłącznie urządzenia UT685B KIT).**

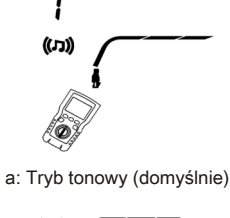

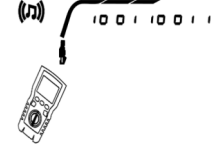

b: Funkcja migania portu włączona

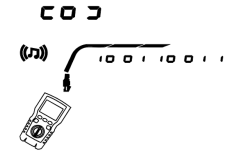

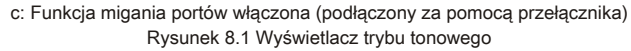

#### **8.2 Odbiornik UT683R (tylko dla UT685B KIT) 8.2.1 Funkcje**

Przy wsparciu testera UT685B odbiornik UT683R może zyskać wiele nowych funkcji takich jak lokalizowanie i izolowanie kabli poprzez regulację czułości, śledzenie skrętki, śledzenie kabla koncentrycznego itp.

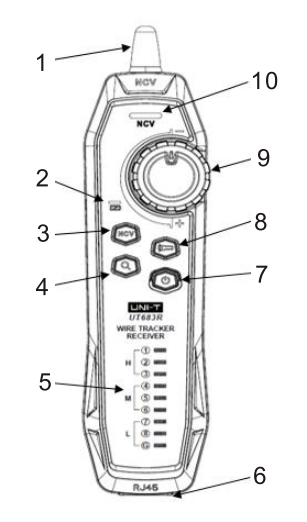

- 1. Antena
- 2. Lampka kontrolna stanu ładowania
- 3. Przycisk NCV
- 4. Przycisk śledzenia przewodów
- 5. Lampka kontrolna mapowania kabla
- 6. Gniazdo Rj45
- 7. Przycisk zasilania
- 8. Przycisk latarki
- 9. Pokrętło czułości
- 10. Lampka kontrolna NCV

135 136

#### **8.2.2 Funkcja śledzenia przewodów**

#### **8.2.2.1 Śledzenie po skrętce**

#### (1) Podłącz tester UT685B do linii.

- (2) Ustaw tester UT685B w trybie "SCAN" i naciśnij "PORT", aby wybrać port RJ45. Krótko naciśnij przycisk "  $\bullet$  " w trybie tonowym, aby włączyć funkcję migania portu. Jeśli testowany kabel połączy się z pracującym przełącznikiem, oznaczenie "CO J" będzie migać synchronicznie z migającą lampką kontrolną portu przełącznika.
- (3) Odbiornik UT683R: dostosuj czułość za pomocą pokrętła. Dźwięk "Bip--bip--bip" oznacza, że wykryto testowany kabel.

#### **8.2.2.2 Śledzenie kabla koncentrycznego**

- (1) Podłącz tester UT685B do linii.
- (2) Ustaw tester UT685B w tryb "SCAN" i naciśnij "PORT", aby wybrać port kabla koncentrycznego.
- (3) Odbiornik UT683R: dostosuj czułość za pomocą pokrętła. Dźwięk "Bip--bip--bip" oznacza, że wykryto testowany kabel.

#### **8.2.2.3 Schemat śledzenia przewodów**

Jeśli docelowy kabel znajduje się wśród dużej ilości innych kabli, należy wyregulować czułość za pomocą pokrętła. Głośny dźwięk wskazuje, że odbierany sygnał jest silny, a docelowy kabel znajduje się blisko.

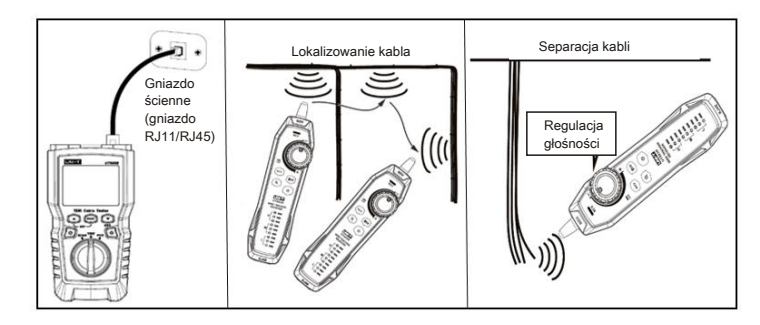

Rysunek 8.2 Schemat śledzenia przewodów

#### **8.2.2.4 Inne funkcje**

- (1) Funkcja NCV: Naciśnij "NCV", aby włączyć funkcję NCV. Jeśli napięcie kabla lub gniazda będzie większe niż 40V (AC), odbiornik wyda sygnał dźwiękowy, a lampka kontrolna NCV zacznie migać synchronicznie.
- (2) Latarka: naciśnij przycisk latarki, aby włączyć funkcję latarki osobno.
- (3) Sygnalizacja niskiego poziomu baterii: jeśli napięcie baterii jest niższe niż 3,4V, przycisk zasilania będzie migać; jeśli niższe niż 3,0V, odbiornik wyłączy się.
- (4) Słuchawki: podczas wykonywania testu w głośnym środowisku należy zminimalizować czułość, a następnie założyć słuchawki, aby dostosować czułość do odpowiedniej głośności dźwięku. Zakładając słuchawki, można uniknąć zakłóceń. Uwaga: słuchawki nie są dostarczane w zestawie.

Uwaga: produkt ten nie jest wyposażony wsłuchawki –użytkownik musi je sam zorganizować.

# **IX**. **Kalibracja pomiarów d**ł**ugości (Obs**ł**ugiwane tylko w trybie TEST)**

### **9.1 Ustawianie NVP na określoną wartość**

Jak pokazano na rysunku 9.1, ustaw NVP na określoną wartość:

- (1) Przytrzymaj jednocześnie przyciski  $\bullet$ ",  $\bullet$ " i  $\bullet$ ", aby wejść w tryb ustawiania NVP. (2) Aby ustawić NVP dla portu koncentrycznego, należy nacisnąć "PORT".
- 
- (3) Użyj przycisków " $^{\circ}$ i " $^{\circ}$ ", aby ustawić wartość NVP.
- (4) Aby zapisać ustawienie i wyjść z trybu NVP, wyłącz tester, a następnie włącz go ponownie.

Tester obliczy długość kabla za pomocą NVP i opóźnienia sygnału. Domyślna wartość NVP jest wystarczająco dokładna do weryfikacji długości, ale w rzeczywistych pomiarach dokładność pomiaru długości można poprawić przez dostosowanie NVP do określonej lub rzeczywistej wartości.

Uwaga: NVP oznacza nominalną prędkość propagacji. 69% odnosi się głównie do proporcji prędkości propagacji elektronu przez kabel do prędkości światła, tzn. prędkość światła wynosi około 0,3m/ns, a prędkość propagacji elektronu przez kabel wynosi 0,2m/ns. Wtedy NVP stanowi proporcję tych dwóch prędkości ( $\frac{predkos\&\ elektronu}{predkos\&\ 6wiatla}$ ), którą oblicza producent w trakcie badania kabla. NVP różni się wzależności od różnych kabli, natomiast NVP nieekranowanej skrętki (UTP) wynosi zazwyczaj 69%, z wyjątkiem specjalnych ustawień, które muszą być ustawione przez DSP. NVP jest kluczową wartością do obliczenia długości.

137 138

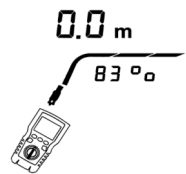

Rysunek 9.1 Interfejs ustawiania wartości NVP

### **9.2 Określanie rzeczywistego NVP kabla**

- (1) Przytrzymaj jednocześnie przyciski "•", "•" i "•", aby wejść w tryb ustawiania NVP.
- (2) Aby ustawić NVP portu koncentrycznego, naciśnij "PORT".
- (3) Podłącz znaną długość testowanego kabla do portu kabla koncentrycznego testera.
- (4) Użyj przycisków " $\bullet$ " i " $\bullet$ ", aby zmienić NVP, aż zmierzona długość będzie odpowiadać rzeczywistej długości kabla.
- (5) Aby zapisać ustawienie i wyjść z trybu NVP, wyłącz tester, a następnie włącz go ponownie.
- Aby zmierzyć rzeczywistą NVP, dostosuj zmierzoną długość do znanej długości.

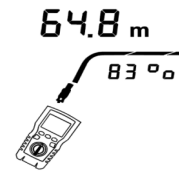

Rysunek 9.2 Określanie rzeczywistej NVP kabla

# **X. Podświetlenie**

Przy włączonym urządzeniu przytrzymaj przycisk " · " przez jedną sekundę, aby włączyć/wyłączyć podświetlenie.

# **XI. Jednostka długości**

Przy włączonym urządzeniu naciśnij na krótko przycisk " · · · · », aby przełączyć jednostki pomiędzy ft (stopy) i m (metry).

# **XII. Automatyczne wyłączanie zasilania**

139 140 Tester wyłącza się automatycznie, jeśli nie jest używany przez 10 minut (60 minut w przypadku śledzenia przewodu).

# **XIII. Inne funkcje**

## **13.1 Sygnalizacja niskiego poziomu baterii**

Należy wymienić baterię, jeśli pojawi się symbol " $\blacksquare$ ". Przed wymianą należy wyłączyć zasilanie testera i odłączyć od niego wszystkie przewody testowe.

### **13.2 Rozwiązywanie problemów**

- (1) Tester nie może się normalnie włączyć: wymień baterię
- (2) Pomierzona długość jest niedokładna: sprawdź NVP i wyreguluj wartość NVP za pomocą kabla o znanej długości.
- (3) Wyświetlacz lub przycisk nie reaguje: wyłączyć zasilanie i ponownie uruchom tester.

# **13.3 Specyfikacje**

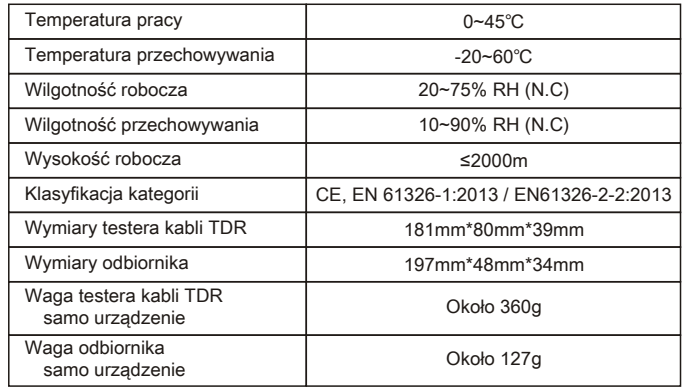

# **XIV. Konserwacja**

- (1) Rozpuszczalnik lub żrące środki czyszczące mogą uszkodzić wyświetlacz lub obudowę. Wyświetlacz należy przecierać miękką szmatką i środkiem do czyszczenia szkła, a obudowę miękką szmatkę zanurzoną w czystej wodzie lub mydle w płynie. Tester powinien pozostać suchy.
- (2) Nie otwieraj obudowy, gdyż wewnątrz testera nie ma części, które mógłby wymieniać użytkownik. Otwarcie obudowy bez odpowiedniej zgody spowoduje utratę gwarancji i może spowodować uszkodzenie funkcji bezpieczeństwa.
- (3) Stosuj wyłącznie wskazane części zamienne.